## **Como cadastrar usuário Supervisor?**

## Produto: Portal Executivo

Para cadastrar um usuário supervisor é necessário que a pessoa que realizará o cadastro seja um usuário do tipo Usuário do ERP e tenha permissão de acesso a aba Administração.

1.0 Sempre que for realizada liberação de novo supervisor no ERP, deve ser liberado também no Portal Executivo, através do menu Administração na página inicial e posteriormente em Configurações de sistema.

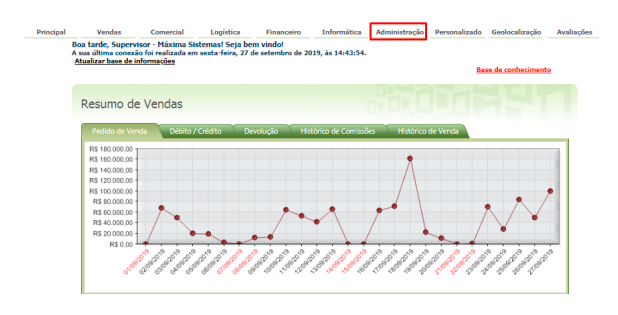

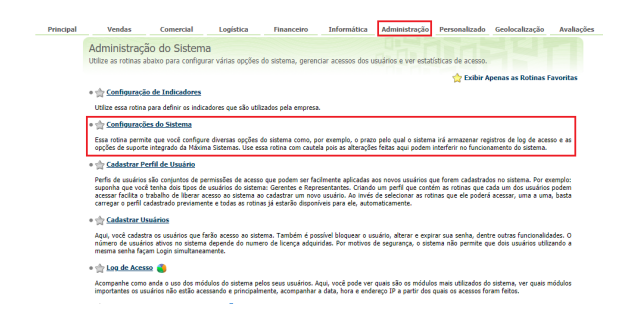

1.1 Acesse o aba equipes e selecione o supervisor, posteriormente retorne para a aba configurações gerais e clique em salvar.

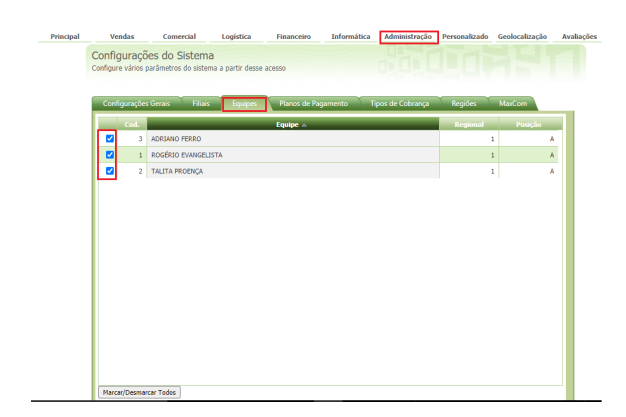

## Artigos Relacionados

- [Como cadastrar Endereços de](https://basedeconhecimento.maximatech.com.br/pages/viewpage.action?pageId=100532549)  [Pontos de Pesquisa](https://basedeconhecimento.maximatech.com.br/pages/viewpage.action?pageId=100532549)
- [Como Cadastrar Usuários no](https://basedeconhecimento.maximatech.com.br/pages/viewpage.action?pageId=100532392)  [maxPesquisa](https://basedeconhecimento.maximatech.com.br/pages/viewpage.action?pageId=100532392)
- [Como cadastrar clientes pelo](https://basedeconhecimento.maximatech.com.br/display/BMX/Como+cadastrar+clientes+pelo+aplicativo+do+maxPedido)  [aplicativo do maxPedido](https://basedeconhecimento.maximatech.com.br/display/BMX/Como+cadastrar+clientes+pelo+aplicativo+do+maxPedido)  $\bullet$
- [Erro 503 ao acessar portal de](https://basedeconhecimento.maximatech.com.br/pages/viewpage.action?pageId=87130338)  [integração MaxPromotor](https://basedeconhecimento.maximatech.com.br/pages/viewpage.action?pageId=87130338)
- [Como cadastrar e trabalhar](https://basedeconhecimento.maximatech.com.br/pages/viewpage.action?pageId=23561430)   $\bullet$ [com campanha de brindes](https://basedeconhecimento.maximatech.com.br/pages/viewpage.action?pageId=23561430)  [maxPedido?](https://basedeconhecimento.maximatech.com.br/pages/viewpage.action?pageId=23561430)

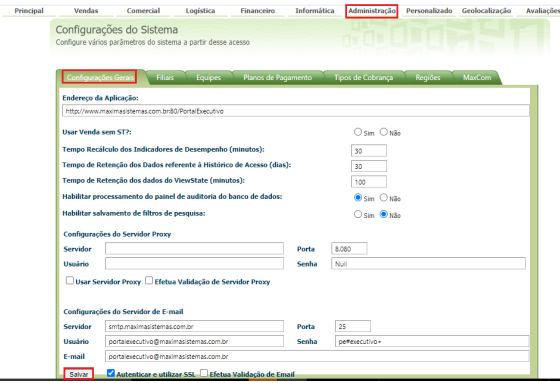

2.0 Após realizadas configurações acima, voltar para cadastro de usuários e selecione o usuário que irá cadastrar o novo usuário supervisor, se for você selecione o seu usuário, clique em editar usuário.

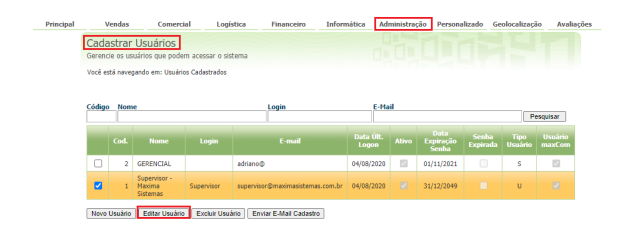

2.1 Após abrir página de edição do usuário clique na aba Acesso a dados e posteriormente em equipes (supervisores), estarão apresentados todos os supervisores cadastrados no ERP, porém, para que tenha acesso a determinado supervisor e faça seu vinculo no Portal Executivo o mesmo deve ser marcado.

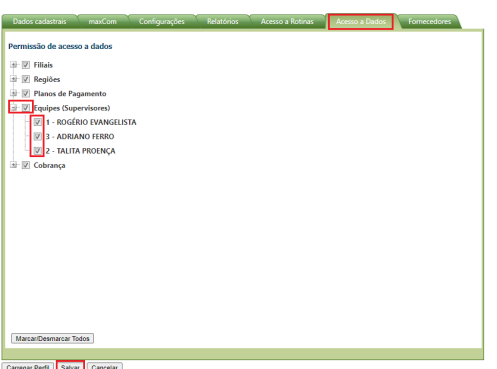

3.0 Ainda em cadastro de usuários clique em **Novo Usuário** e preencha os campos abaixo, para gravar clique no botão Salvar.

- **Cód. do Usuário** O código é gerado automaticamente.
- **Nome do Usuário** Informe o nome do supervisor.
- **Login** Será usado para fazer login no sistema.
- **Senha** e **Repetir Senha** Informe à senha que o supervisor deve informar para entrar no sistema.
- **E-Mail** Descreva o e-mail do usuário.
- **Prazo Expiração Senha** Utilizado para definir em dias a senha do usuário vai expirar. Para que a senha nunca expire digite **999**.
- **Tipo Usuário** Selecione a opções **Supervisor**.
- Cod. Usuário ERP Clique no botão para selecionar o usuário Supervisor do ERP **Winthor** que será vinculado ao usuário do **Portal Executivo**.
- **Status** Escolha a opção **Ativo**.
- **Senha Expirada** Definida como **Sim** o usuário é forçado a alterar a senha no próximo login.

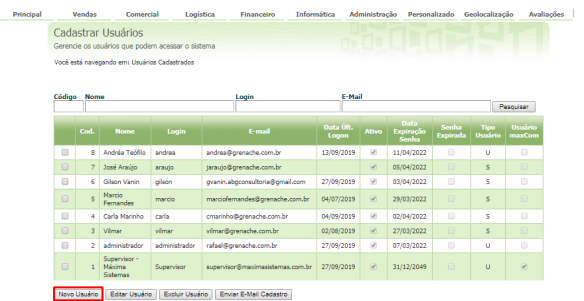

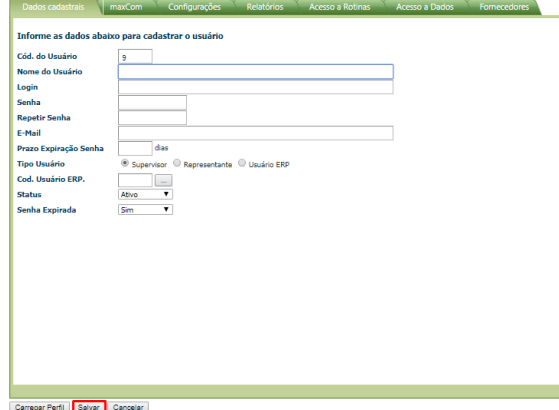

A próxima etapa é definir as **Permissões de Acesso,** [Como configurar permissões de acesso no Portal](https://basedeconhecimento.maximatech.com.br/pages/viewpage.action?pageId=4653303)  [Executivo?](https://basedeconhecimento.maximatech.com.br/pages/viewpage.action?pageId=4653303)

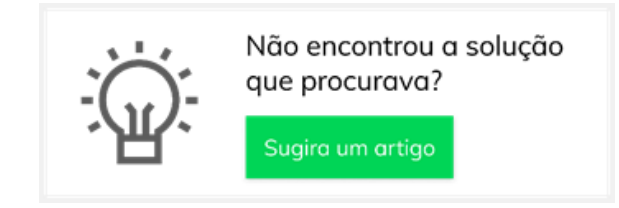